## **Bringing up the Selected Land Use Register GIS Layer (2018)**

The Greater Wellington GIS Viewer can be found by using the below website: <http://mapping.gw.govt.nz/gwrc/>

## The website above will take you to the below screen:

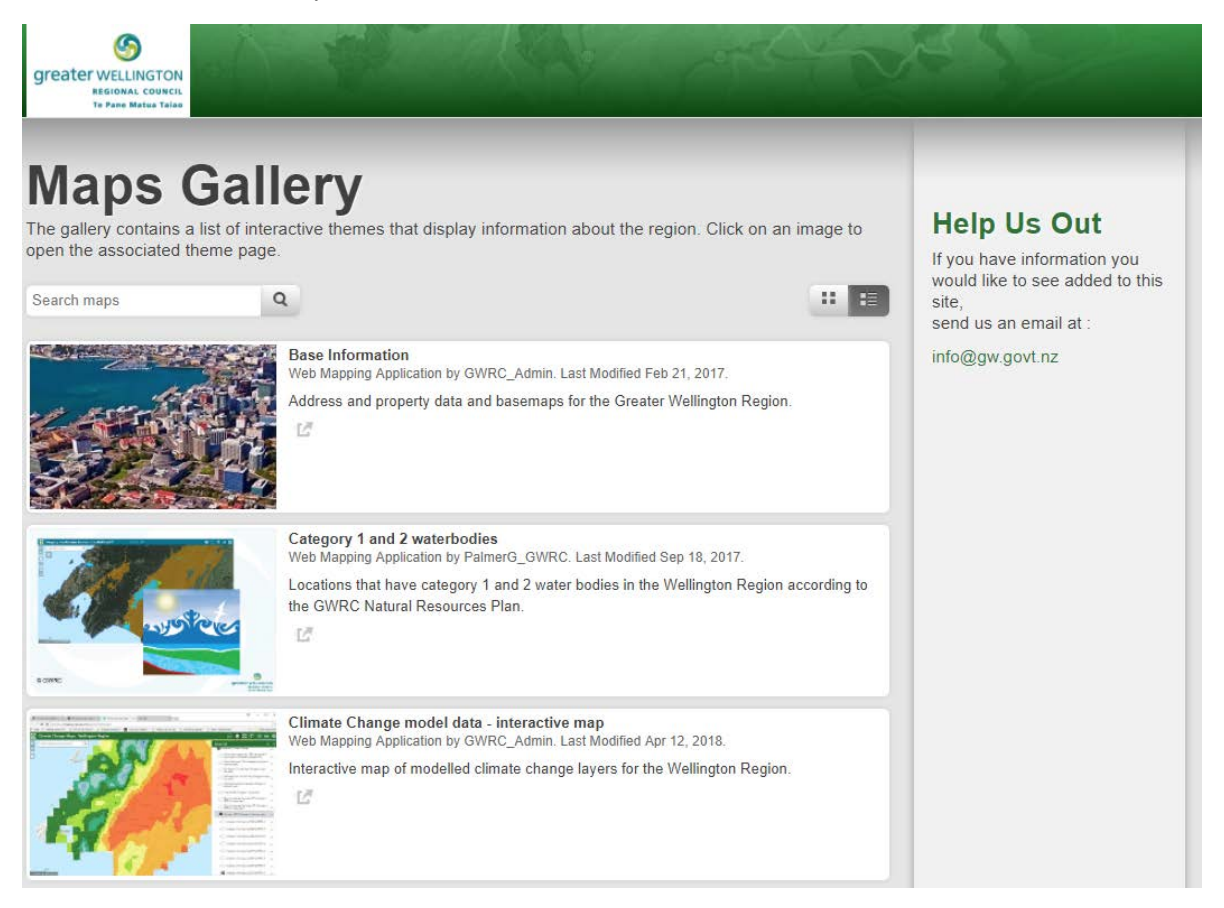

1. Enter 'SLUR' into the search function and press the magnifying glass to complete the search, the search will bring up the below screen. The below map brings up the SLUR layer automatically.

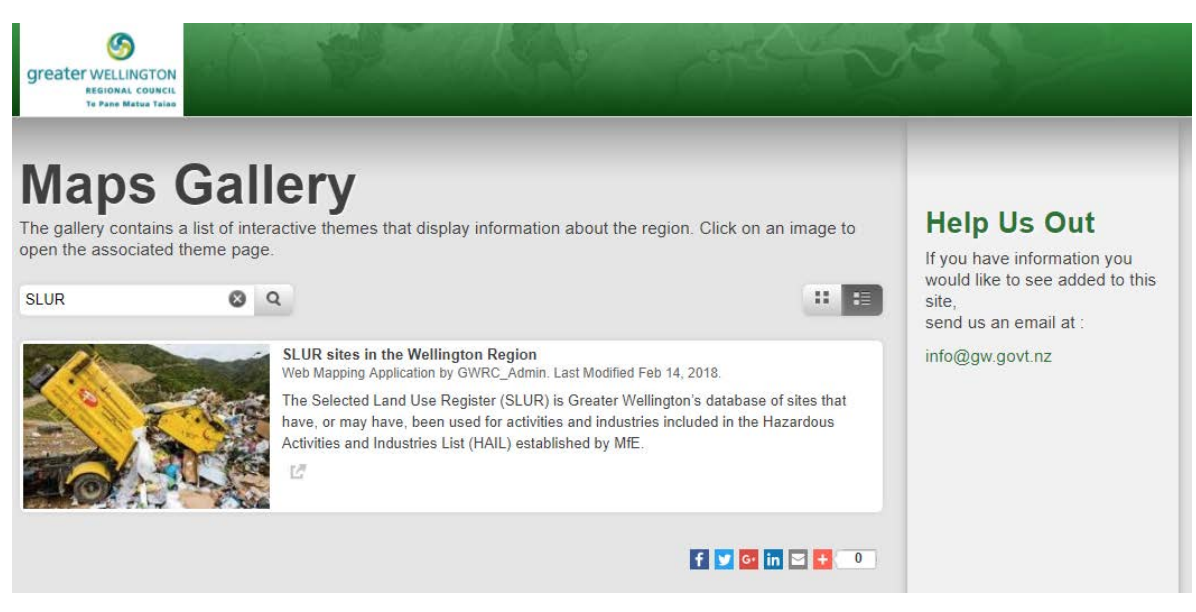

2. You will now be able to view the Selected Land Use Register (SLUR) GIS Layer; you can search for an address in the search tool shown below:

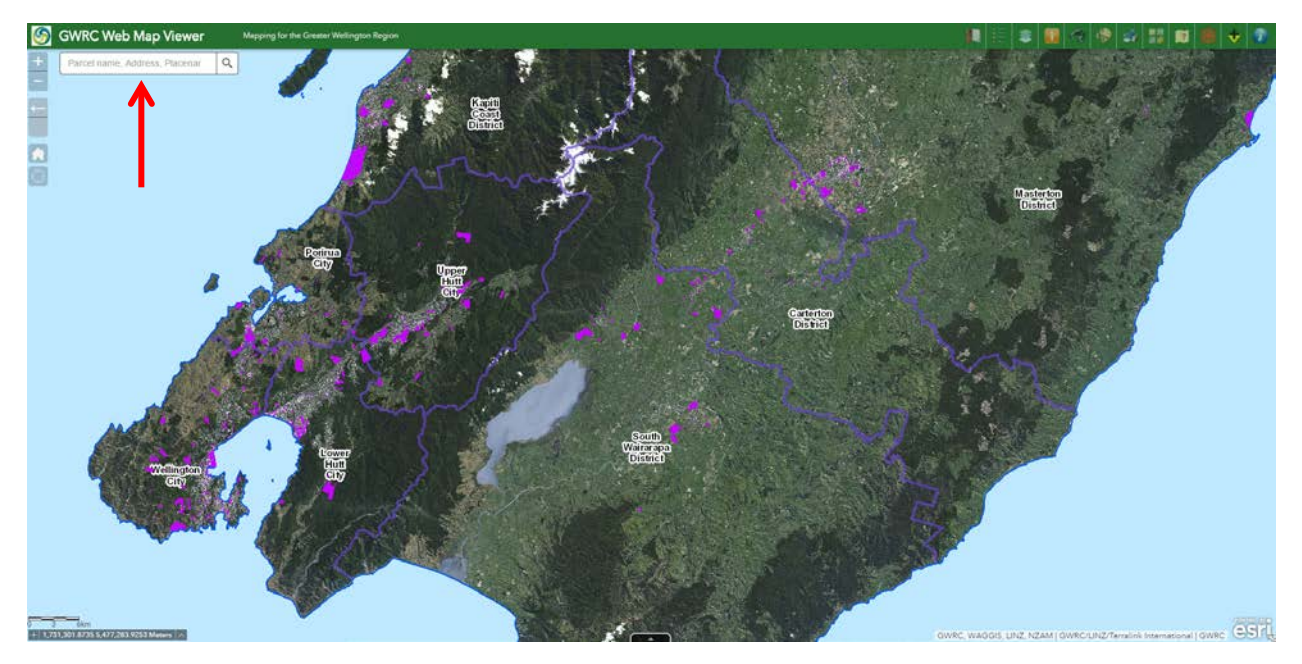

3. The search tool will locate the property and if the property appears to be on the SLUR it will be covered with a pink GIS polygon and be identified with a site number (SN/\*\*/\*\*\*/02). Please quote this site number when making a SLUR enquiry.

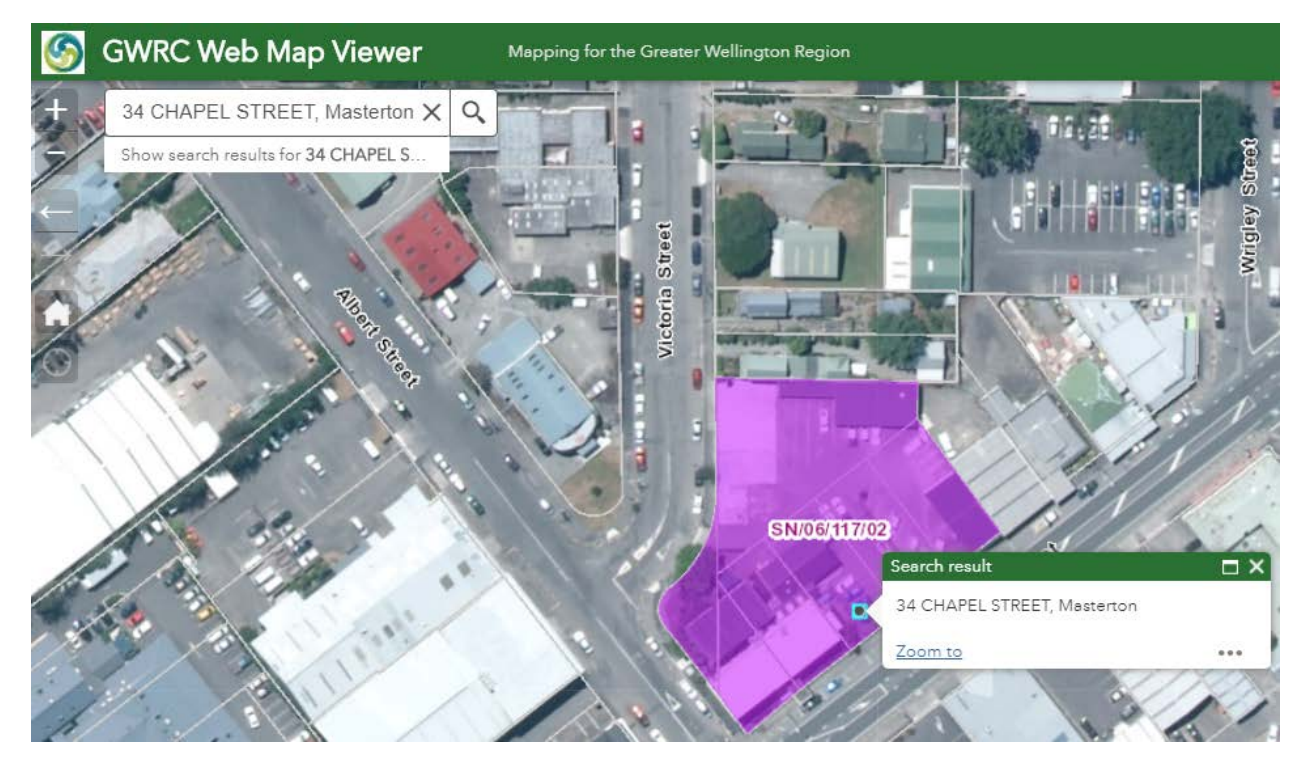

4. Summary information on the SLUR site can be found by clicking on the pink GIS polygon which will bring up a 'pop-up':

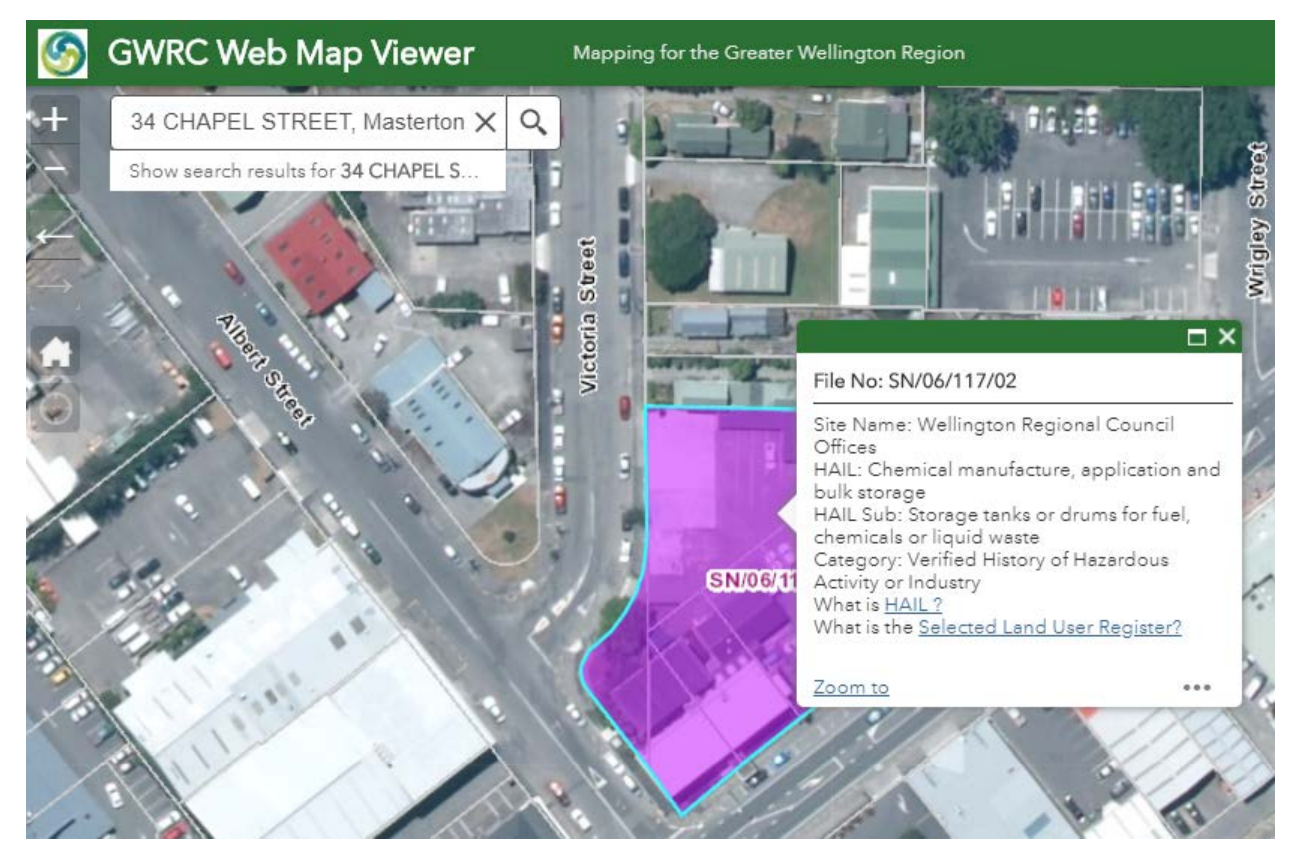